# **Kurzanleitung 3DRerun (2DRerun)**

© Bruno Steinegger, 25.6.2015 Bruno.Steinegger\_At\_gmx.net

## **Startseite**

<http://3drerun.worldofo.com/login.php>

## **Hochladen der Route**

Klicke auf:

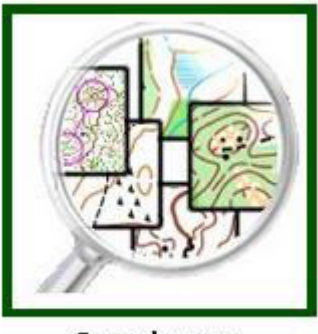

**Search maps** 

Suche die NLZZ-Trainings:

## **Search for competitions or maps**

nlzz

Search Clear search

Suche die Karte des Trainings (Trainingsdatum, Map without Route)

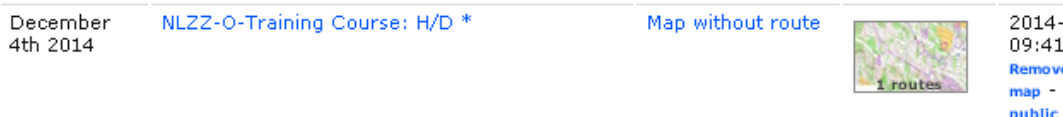

2014-12-02  $09:41:39$ **Remove map - Modify** map - Make map

Klicke auf das Training (NLZZ-O-Training Course H/D)

Dann "Add Route"

Add route Add route or map with route Zwischenschritt: Ev. musst du dich als User noch registrieren:

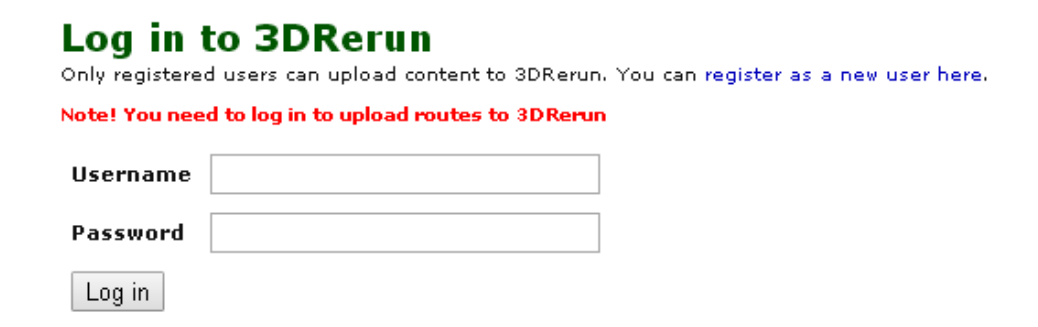

Anschliessend kannst du deine Route (GPX-Datei) hochladen:

Datei suchen, Name erfassen, Upload

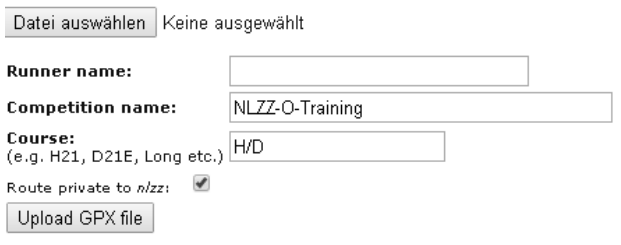

## **Analyse**

### LäuferInnen auswählen:

### **3DRerun: Map without route @ NLZZ-O-Training**

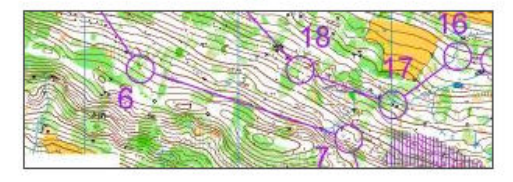

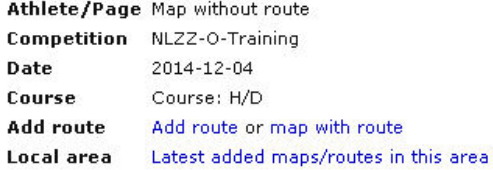

#### Perform GPS-analysis

Choose which maps/routes you want to open in a GPS-analysis by ticking the boxes below. You can perform the analysis either in 2DRerun or<br>3DRerun. 2DRerun gives you the most advanced analysis possibilities and is recommended in most cases - but you need a map to perform the<br>analysis. 3DRerun gives you a 'cooler' 3D view but with less possibilities does also work without map though.

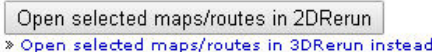

Map without route, NLZZ-O-Training . Course H/D (map only) \*

#### Other routes/maps on same course.

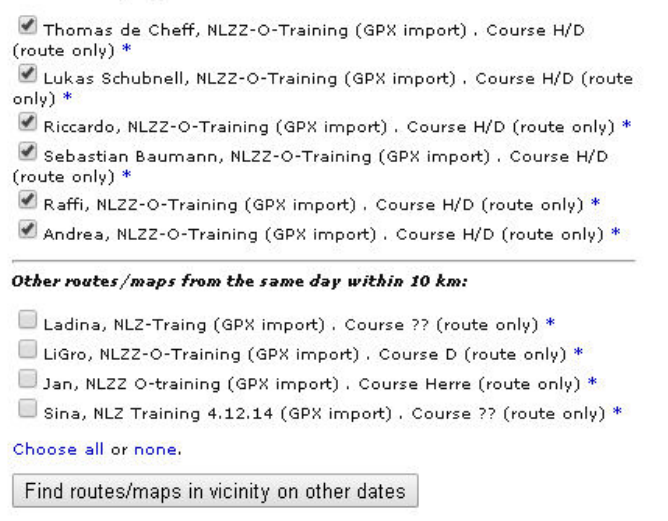

Bei LäuferInnen, die die Route zur Karte hochgeladen haben, ist das Häkchen gesetzt.

Bei LäuferInnen, die nur die Route hochgeladen haben, muss das Häkchen selber gesetzt werden.

LäuferInnen, die das Training an einem anderen Tag gemacht haben, erscheinen nicht auf der Liste. Die Liste kann erweitert werden mit

Find routes/maps in vicinity on other dates

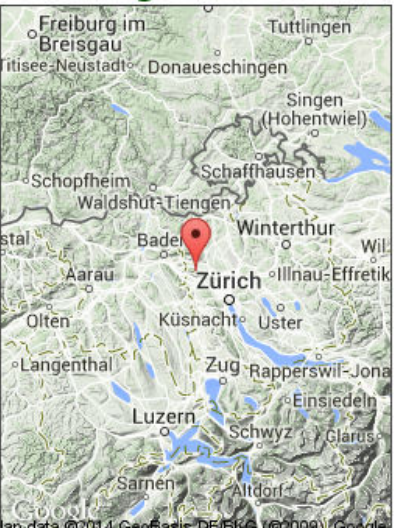

### **Start der Analyse mit 2DRerun**

Open selected maps/routes in 2DRerun

Rechts oben kannst du anschliessen den Modus wählen:

**Replay Mode** 

Replay mode  $\mathbf{v}$ 

Wichtigste Befehle:

- Läufer wählen oder ausschliessen
- Play/Pause
- Tempo (Bsp. 10x)
- Massenstart (Neustart) an einem beliebigen Ort (am Start, an einem Posten oder mitten auf einer Route): Ort anwählen und linke Maustaste drücken:

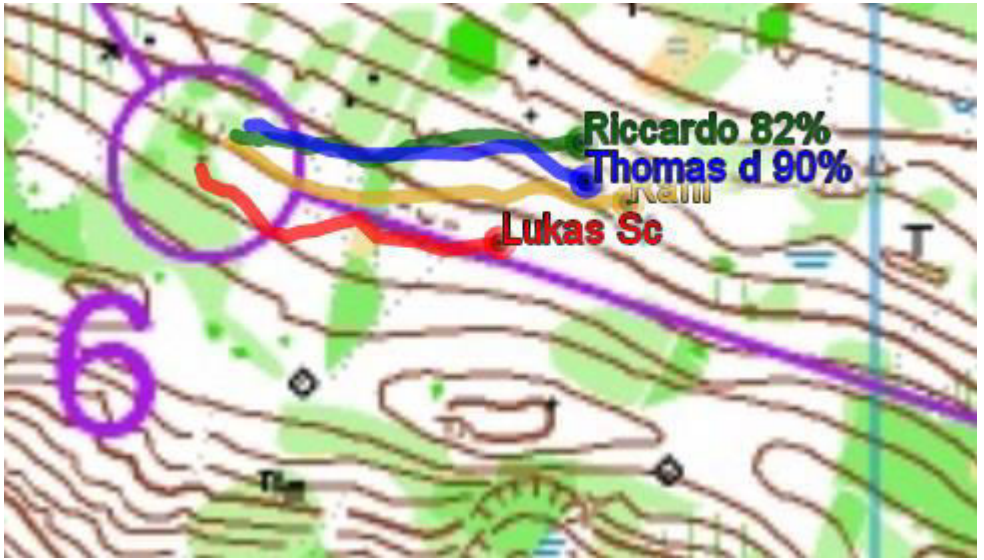

#### Split analysis **Split anylsysis**  ▼

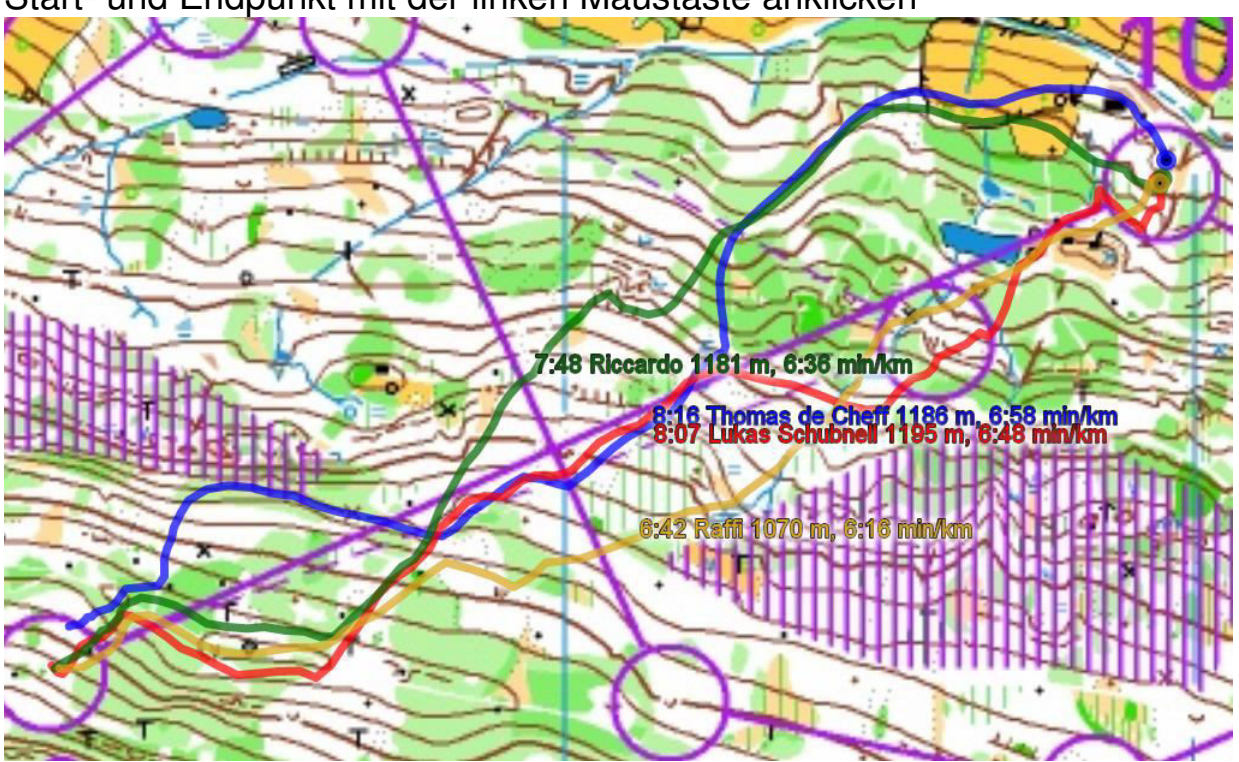

Start- und Endpunkt mit der linken Maustaste anklicken

Wählen von  $\left| \frac{\text{Color by time}}{\text{cm}} \right|$  : Die beste Zeit wird grün, die schlechteste Zeit rot dargestellt.

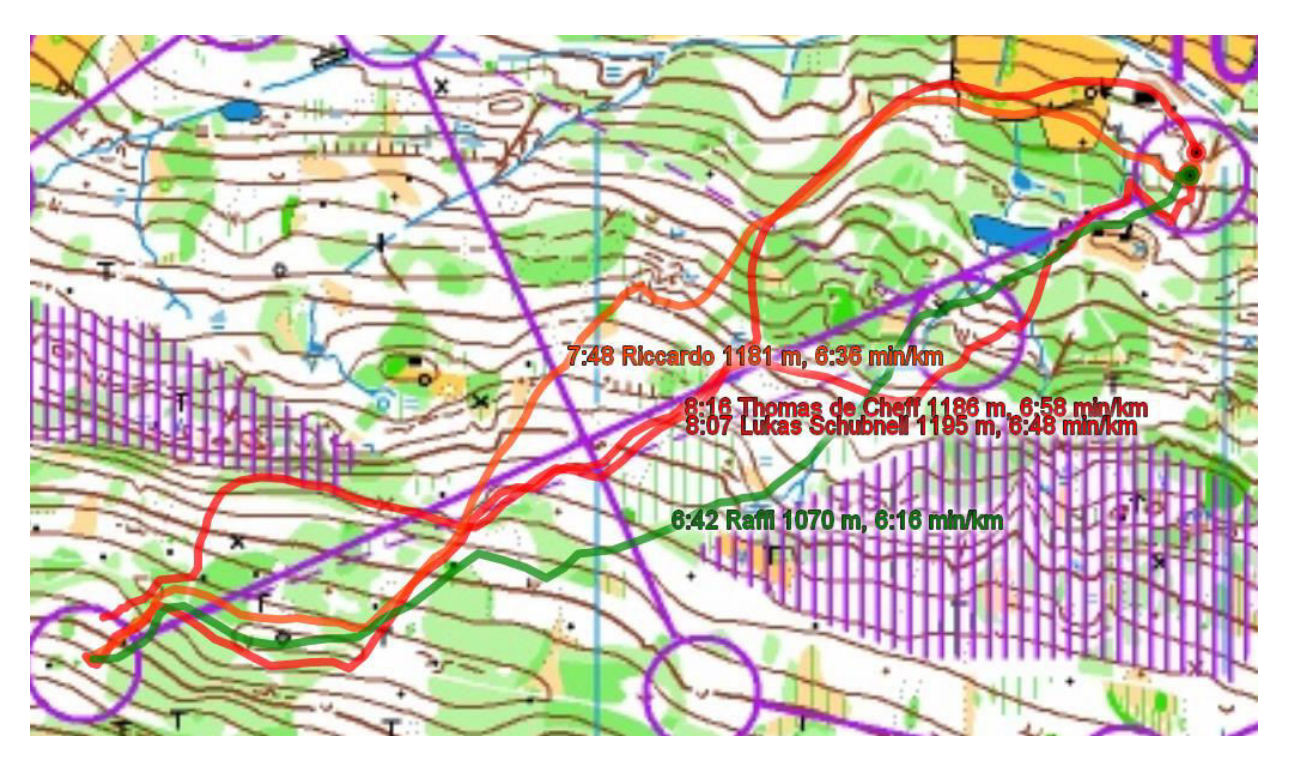

Durch drücken der Taste A können die Teilstreckenzeiten umplatziert werden (mehrmals drücken, bis die Position passt)

**AutOanalysis** (Vergleich zweier Läufer)

Start- und Endpunkt mit der linken Maustaste anklicken und Calculate AutOanalysis | drücken::

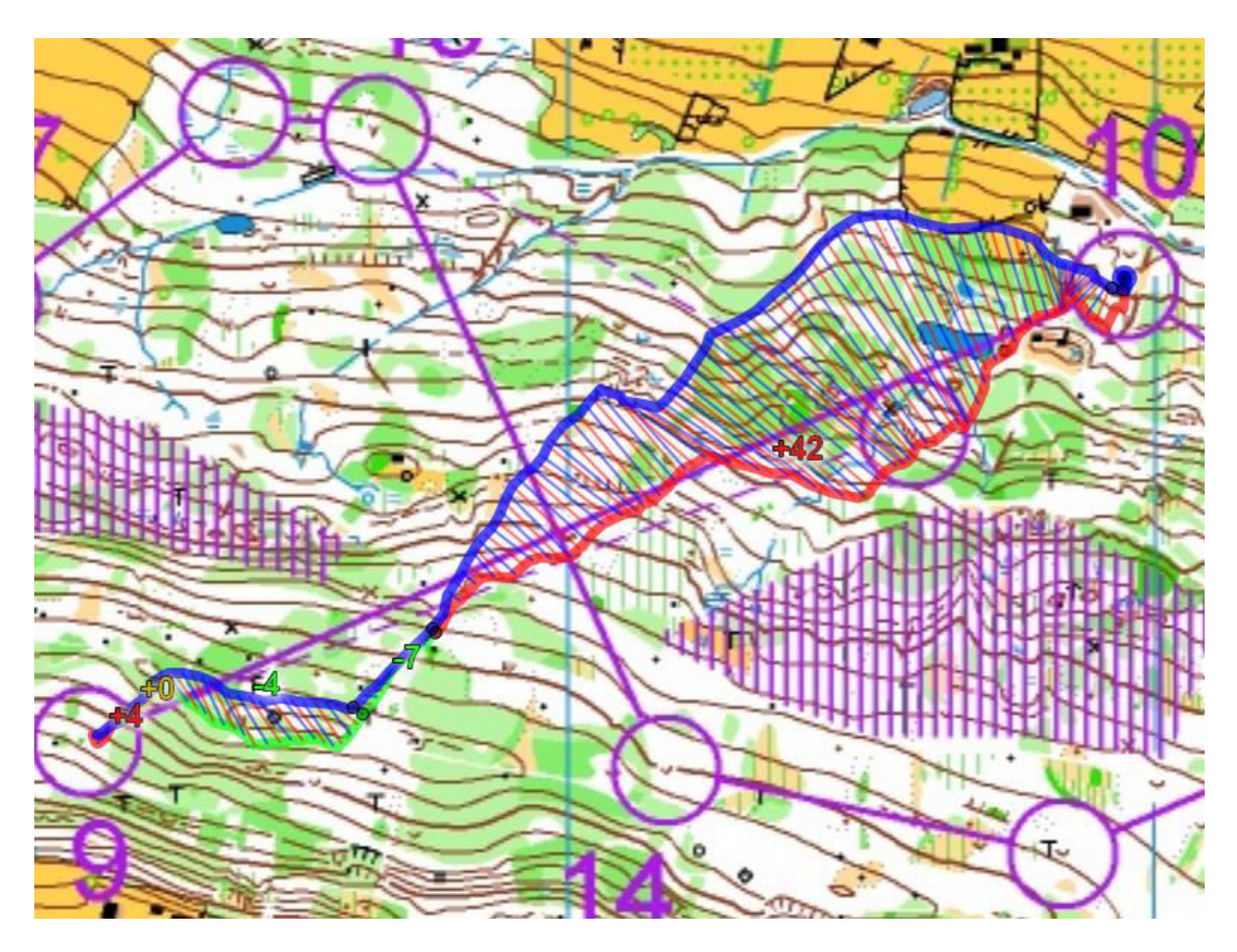

## **Start der Analyse mit 3DRerun**

Open selected maps/routes in 2DRerun

» Open selected maps/routes in 3DRerun instead

## **Schulungsvideos**

3dRerun bzw. 2dRerun bietet noch viele weitere Möglichkeiten. Dazu empfehle ich, die Schulungsvideos anzuschauen:

Einstiegsseite

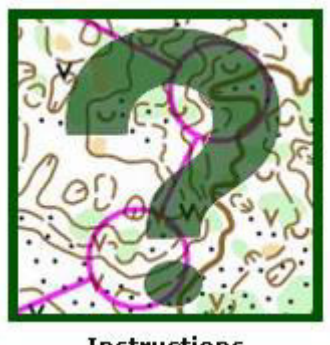

**Instructions** 

Dann

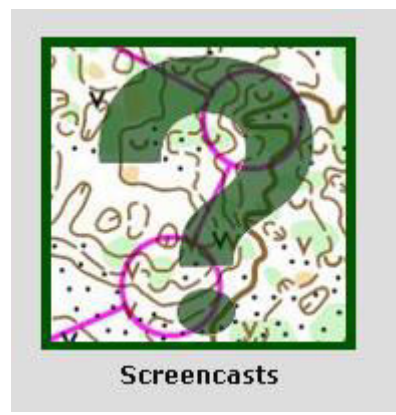